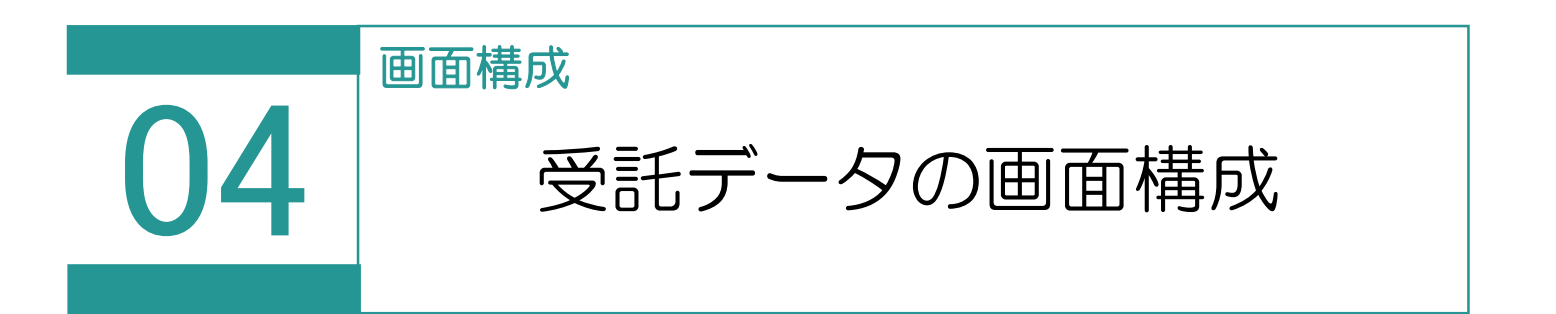

## 受託データの画面構成を確認してみましょう。

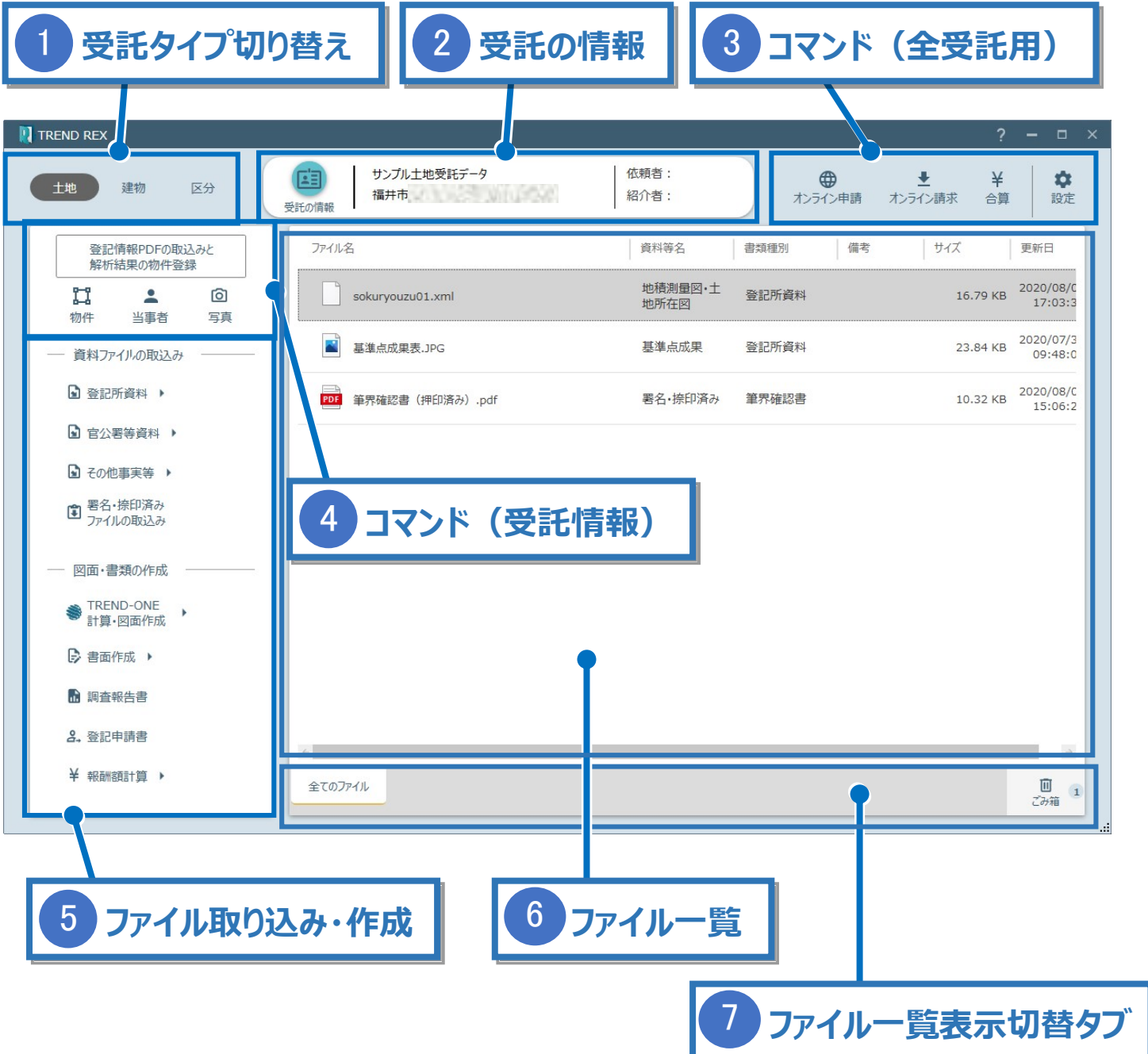

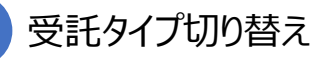

受託のタイプ(「土地」「建物」「区分」)を選択します。 タイプごとに、ファイル、物件、写真を管理します。

受託の情報 2

1

受託の所在、依頼人、紹介者などを設定します。

[受託の情報]のアイコンをクリックすると [受託の情報] ダイアログが表示されます。

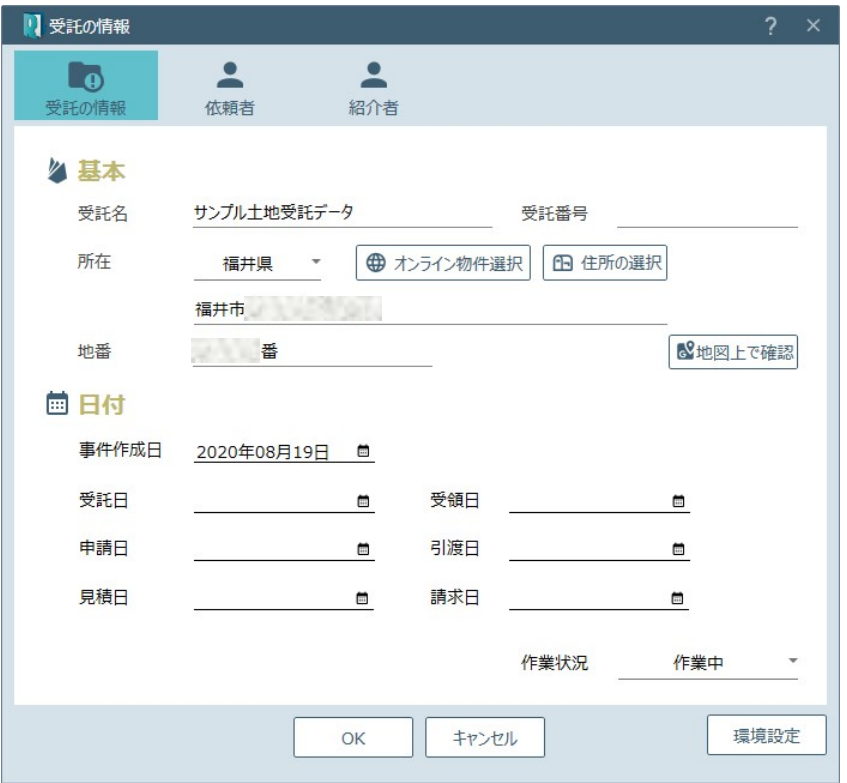

「土地」「建物」「区分」の全ての受託データに対するコマンドです。

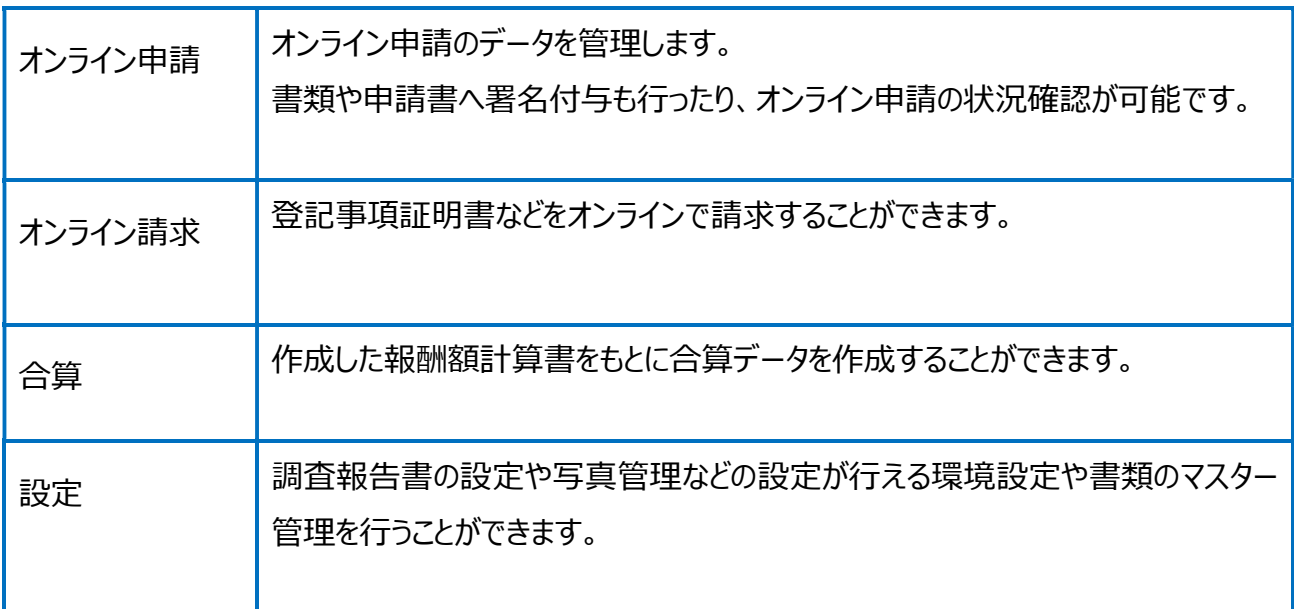

4 コマンド(事件情報)

事件内の物件や当事者、写真を確認したり編集することができます。

当事者・写真で設定した内容は、登記申請書・調査報告書・書類作成時に連動します。

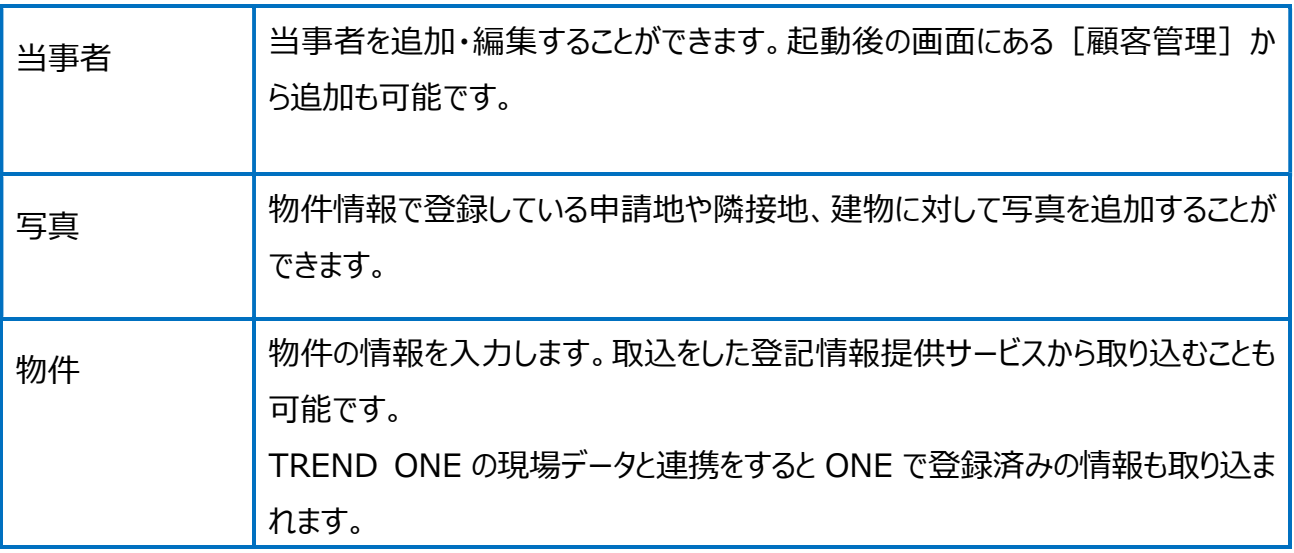

## 5 ファイル取込・図面作成

資料ファイルを取り込んだり、TREND ONE との連携、図面作成、調査報告書などの書類を 作成することができます。委任状や代理権限証明書など豊富なテンプレートをご用意していま す。

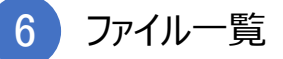

⑤の資料ファイル取込・作成から作った書類や図面がこちらに取り込まれます。

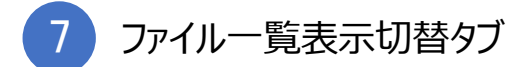

最初はすべてのファイルのタブのみですが、登記申請書を作成するごとに登記申請のタブが増え るようになっています。

登記申請タブでは、登記申請書に添付するファイルを表示します。

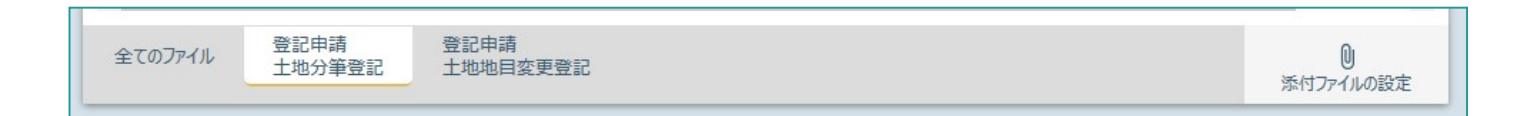

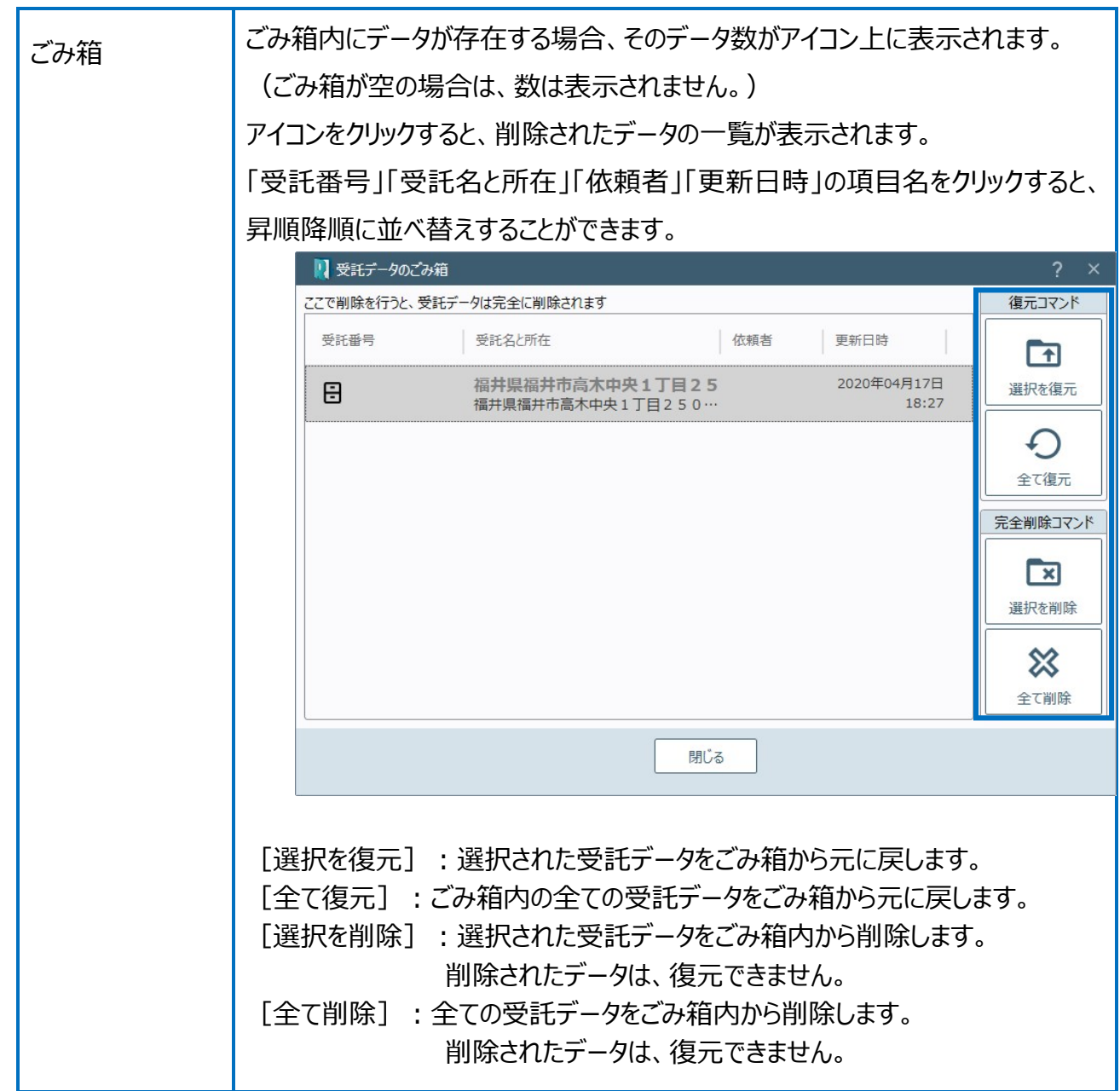